# **CUNYFIRST REQUISITIONS/PURCHASING PRESENTATION**

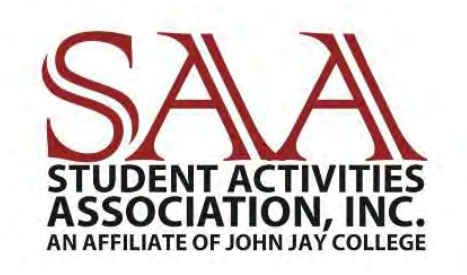

**CONTACT INFO: SAABO@JJAY.CUNY.EDU 212.393.6341**

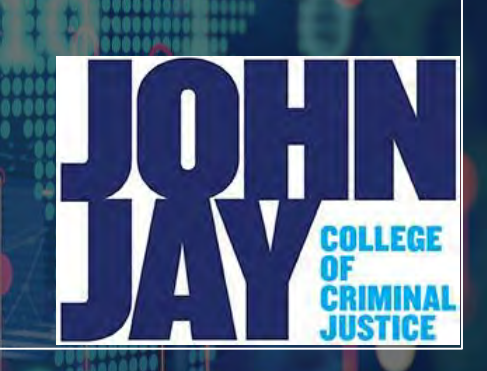

1

10

# **TABLE OF CONTENTS**

- 1. WHAT IS PURCHASING?/ WHO HANDLES PURCHASING? (SLIDE 3)
- 2. GLOSSARY TERMS (SLIDE 4)
- 3. PROCUREMENT STEPS (SLIDE 5)
- 4. CREATING A REQUISITION ON CUNYFIRST(SIDES 6-8)
- 5. THREE STAGES IN CREATION OF REQUISITIONS (SLIDES 9-20)
- STAGE 1: DEFINE REQUISITION (SLIDES 10)
- STAGE 2 : ADD ITEMS AND SERVICES (SLIDES 11-13)
- STAGE 3: REVIEWING AND SUBMITTING (SLIDES 14-19)
- 6. MANAGE REQUISITIONS (SLIDE 20)
- 7. BUDGET CHECK(SLIDE 21)
- 8. HOW TO CANCEL A REQUISITION(SLIDE 22-24)
- 9. PURCHASE ORDER (SLIDES 25)

# **WHAT IS PURCHASING?**

• PURCHASING IS THE PROCESS OF HOW GOODS AND SERVICES ARE ORDERED.

• PURCHASING CAN BE USUALLY DESCRIBED AS THE TRANSACTIONAL FUNCTION OF PROCUREMENT FORGOODS AND SERVICES.

# **WHO HANDLES PURCHASING?**

• PURCHASING WILL BE DONE SOLELY BY THE STUDENT ACTIVITIES ASSOCIATION, INC. BUSINESS OFFICE (SAABO) & JJC PROCUREMENT DEPARTMENT.

• GENERALLY, STUDENT ORGANIZATIONS AND DEPARTMENTS MUST SUBMIT PURCHASE REQUESTS AKA REQUISITIONS VIA CUNYFIRST AT LEAST THIRTY (30) DAYS PRIOR TO THE EXPECTED DATE OF GOODS AND SERVICES. SOME REQUESTS MAY REQUIRE ADDITIONAL TIME.

**ANY PURCHASES OR PROMISES MADE TO VENDORS BY ORGANIZATIONS AND/OR DEPARTMENTS WITHOUT THE APPROVAL OF THE STUDENT ACTIVITIES ASSOCIATION, INC. BUSINESS OFFICE WILL BE AT THE EXPENSE OF THAT ENTITY.**

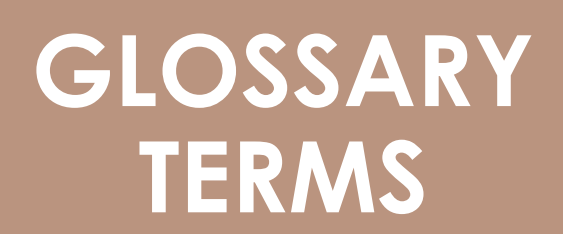

• REQUISTION : ONLINE FORM OF REQUESTING ITEMS/SERVICES. AFTER YOU ENTER & SUBMIT A REQUISITION, YOU CAN ROUTE IT FOR APPROVAL. FOR ALL INTENTS AND PURPOSES, A REQUISITION IS WHAT WE WILL NOW CALL PURCHASE REQUEST.

- INSPECTION : EXAMINATION OF CERTAIN PURCHASES
- PURCHASE ORDER : USED BY A BUYER TO PLACE AN ORDER AND IS ISSUED BEFORE DELIVERY.
	- RECIEPT: PROOF THAT GOODS/SERVICES WERE RECEIVED

•VOUCHER: A DOCUMENT USED TO GATHER AND FILE ALL OF THE SUPPORTING DOCUMENTS NEEDED TO APPROVE THE PAYMENT OF A LIABILITY.

- QUERY: A REQUEST FOR DATA OR INFO.
- CHARTFIELD: THE CHART OF ACCOUNTS IS COMPROMISED OF INFO FIELDS THAT PROVIDE BASIC STRUCTURE TO SEGREGATE AND CATEGORIZE TRANSACTIONAL AND BUDGET DATA. EACH INFORMATIONAL FIELD IS CALLED A CHARTFIELD. <sup>4</sup>

# **PROCUREMENT STEPS**

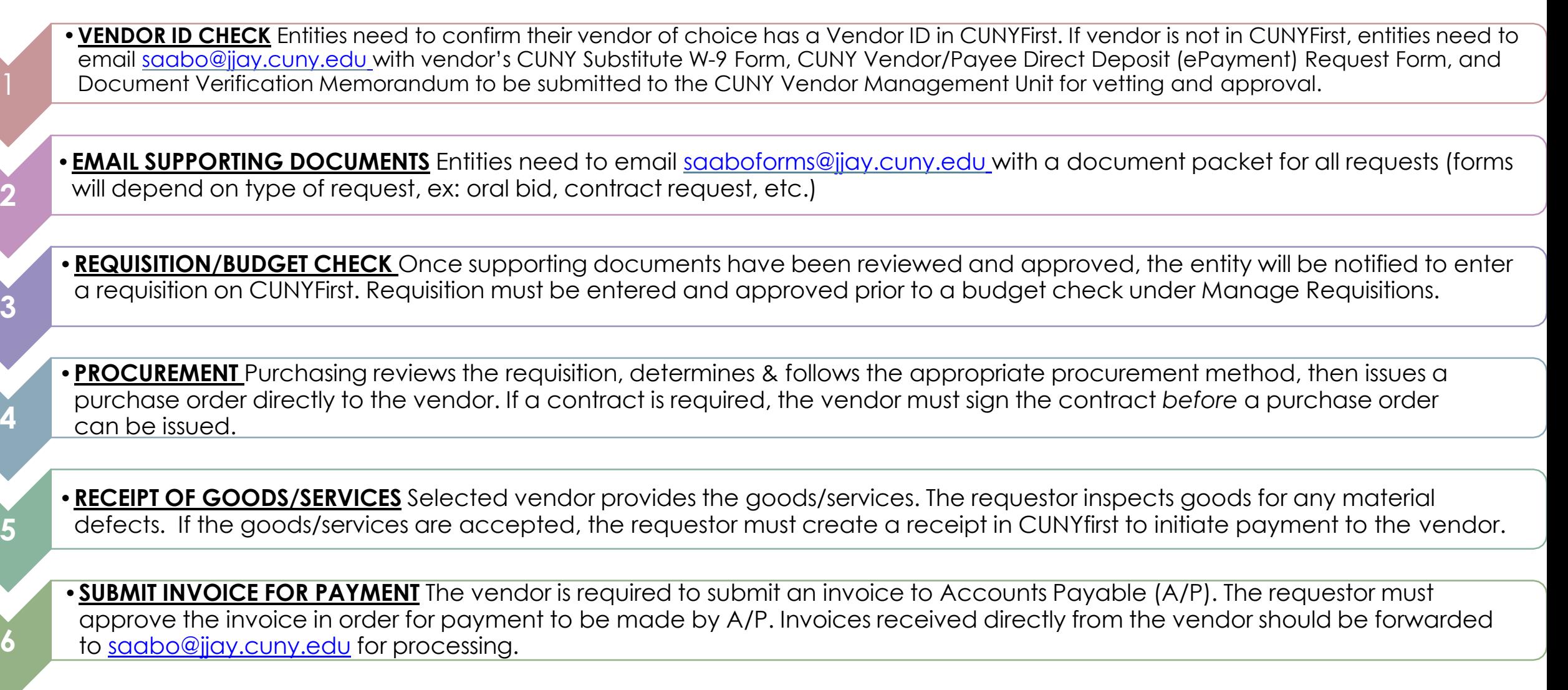

•**PAYMENT** A/P validates payment requests & creates payment vouchers. Vouchers are interfaced to the State Financial System (SFS) for payment to the vendor.

**7**

# **CREATING A REQUISITION ON CUNYFIRST**

CUNY ACQUIRES GOODS AND SERVICES THROUGH A COMPETITIVE BIDDING PROCESS MANAGED BY THE PURCHASING DEPARTMENT.

STUDENT ORGANIZATIONS/DEPARTMENTS ARE REQUIRED TO CREATE A REQUISITION STATING THEIR BUSINESS NEEDS.

.

.

IT IS STRONGLY SUGGESTED THAT REQUESTERS RUN THE BUDGET OVERVIEW QUERY IN CUNYFIRST TO CONFIRM THE GENERAL AVAILABILTY OF FUNDS **PRIOR** TO CREATING A REQUISITION.

IF THE FUNDS ARE INSUFFICIENT, REQUISITIONS WILL FAIL THE BUDGET CHECKING PROCESS AND WILL NOT ROUTE TO THE PURCHASING DEPARTMENT.

.

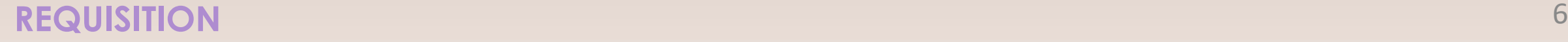

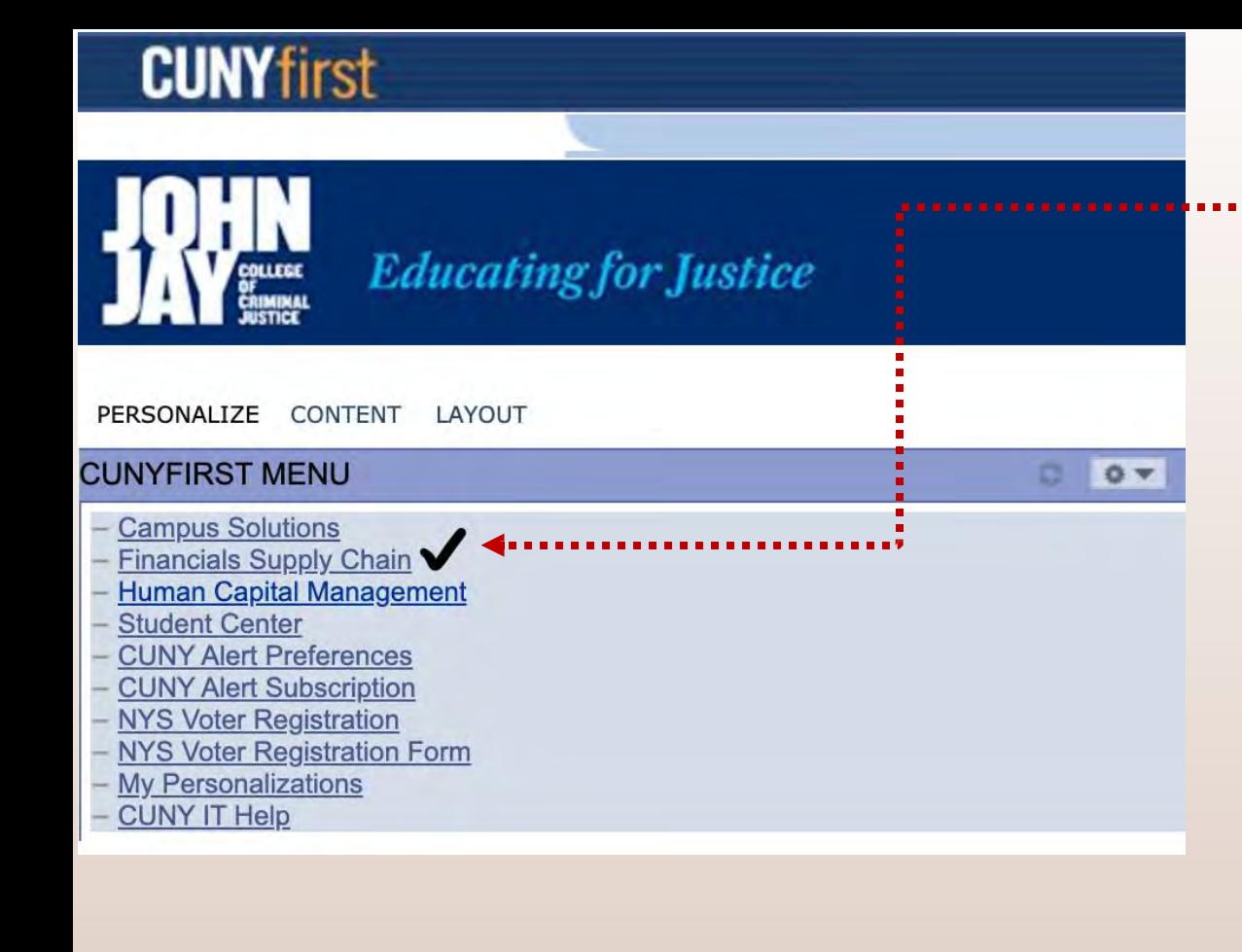

# NAVIGATE TO : *eProcurement* **>** *Create Requisition*.

SIGN INTO YOUR CUNY FIRST ACCOUNT AND FROM THE ENTERPRISE MENU, SELECT THE *Financial Supply Chain* LINK.

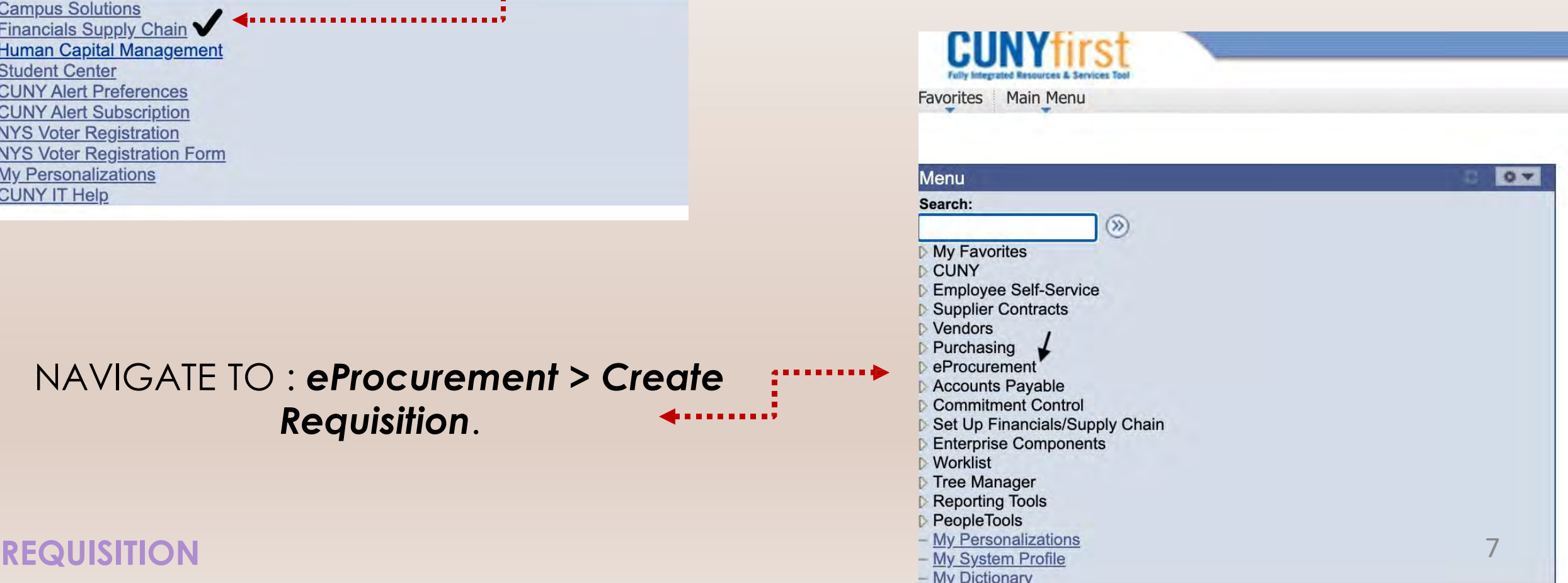

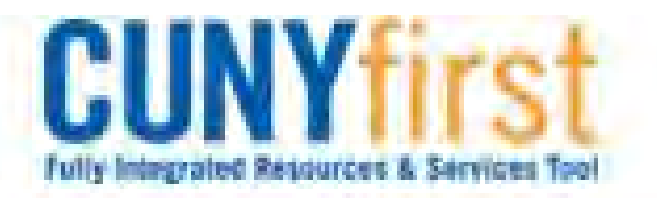

E

A

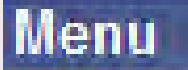

# $\triangledown$  eProcurement

- **Buyer Center**
- **Create Requisition**
- Manage Requisitions
- Approve Requisitions
- Receive Items
- Procurement Card Center
- Reports
- Administer Procurement
- My Profile
- Requisition Approval

# **Create Requisition**

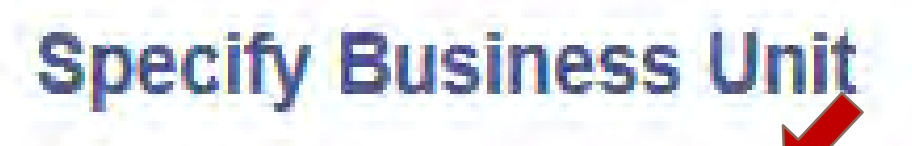

\*Business Unit:

OK

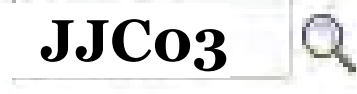

Other Non-Tax Levy

# WHEN PROMPTED, ENTER BUSINESS UNIT, **JJC03** AND THEN CLICK ON *Ok.*

# **THREE STAGES IN THE CREATION OF A REQUISITON**

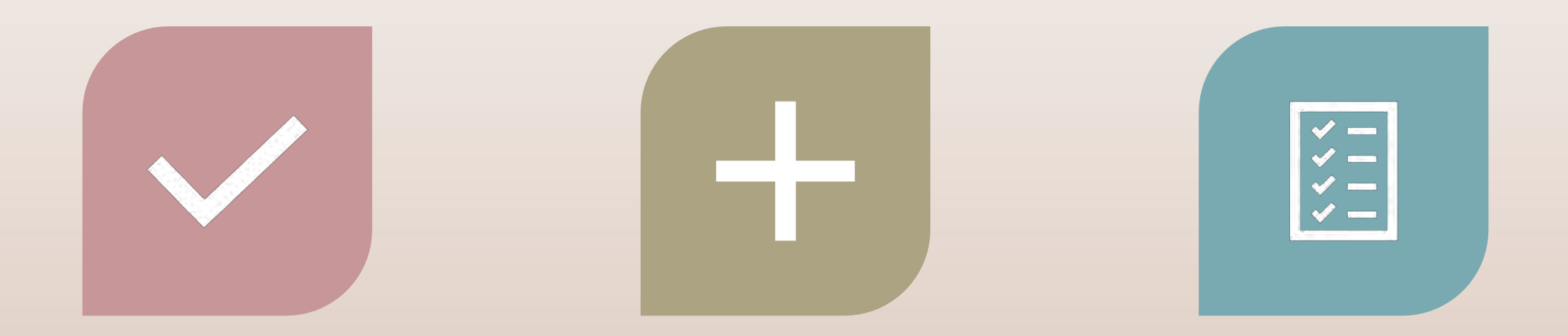

**STAGE 1: DEFINE REQUISITION**

**STAGE 2: ADD ITEMS AND SERVICES**

**STAGE 3: REVIEWING AND SUBMITTING**

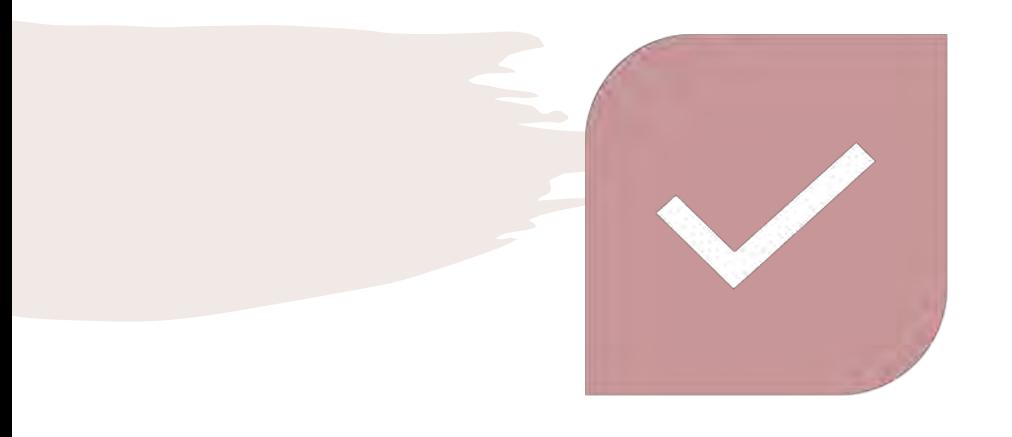

# **DEFINE YOUR REQUISITION**

NAME YOUR REQUISITION. THIS IS INTENDED TO MAKE IT EASIER TO SEARCH FOR AND KEEP TRACK OF, AS THERE WILL BE MULTIPLE REQUSITIONS THROUGHOUT THE YEAR.

THE EXAMPLE SHOWCASES A REQUISITION FOR COMPUTERS THAT THIS DEPARTMENT PLANS TO PURCHASE FOR FISCAL YEAR 2019.

> ONCE NAMED, CLICK ON *Continue.*

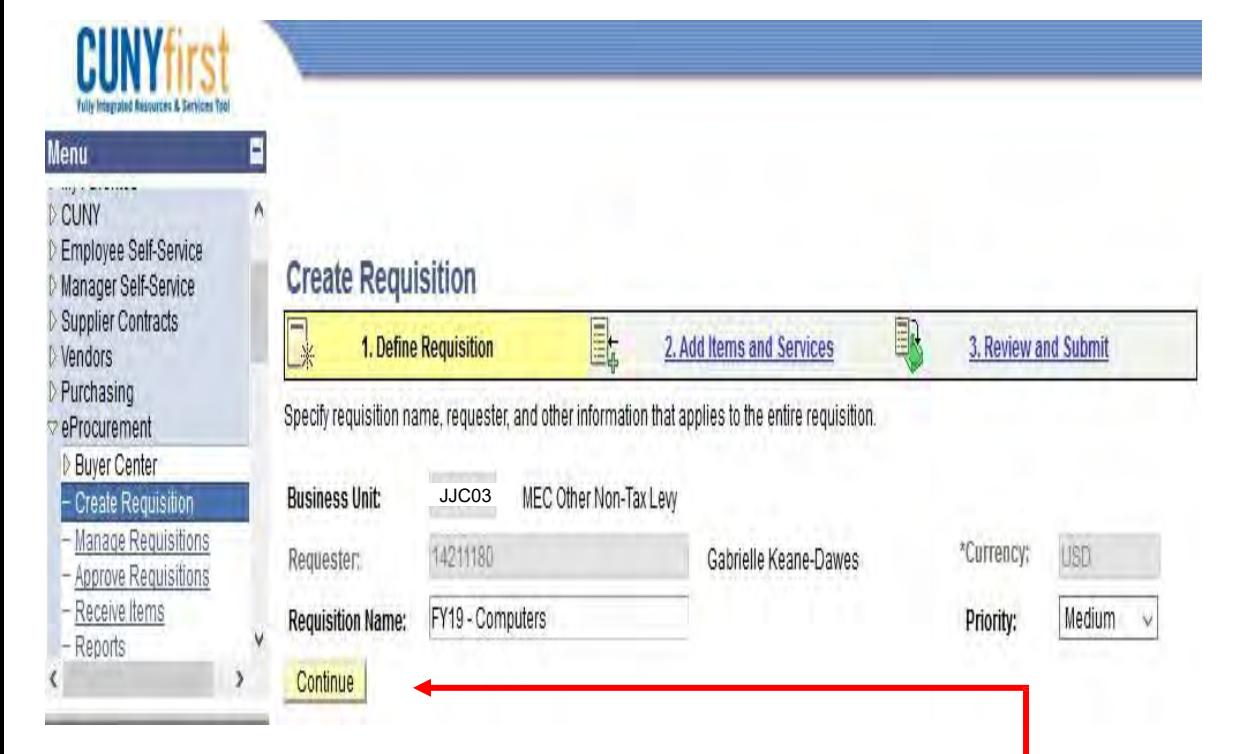

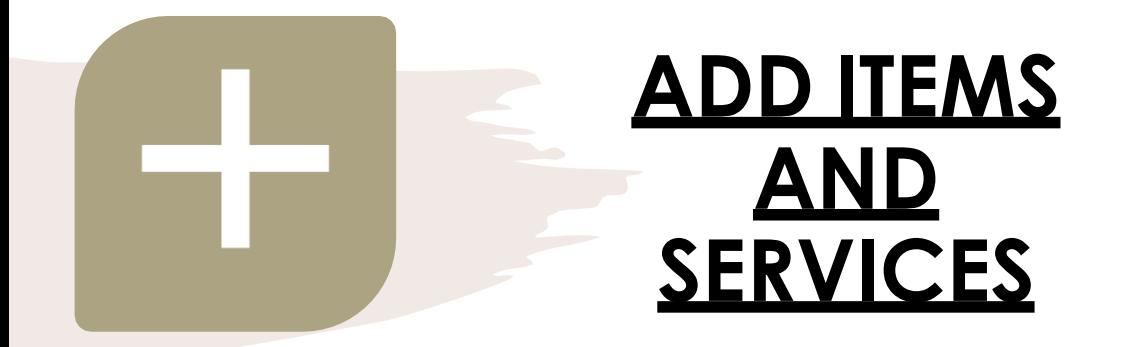

ON THE **SPECIAL REQUEST** TAB THERE ARE FOUR REQUEST TYPES; SELECT THE TYPE THAT FITS YOUR INDIVIUAL REQUEST.

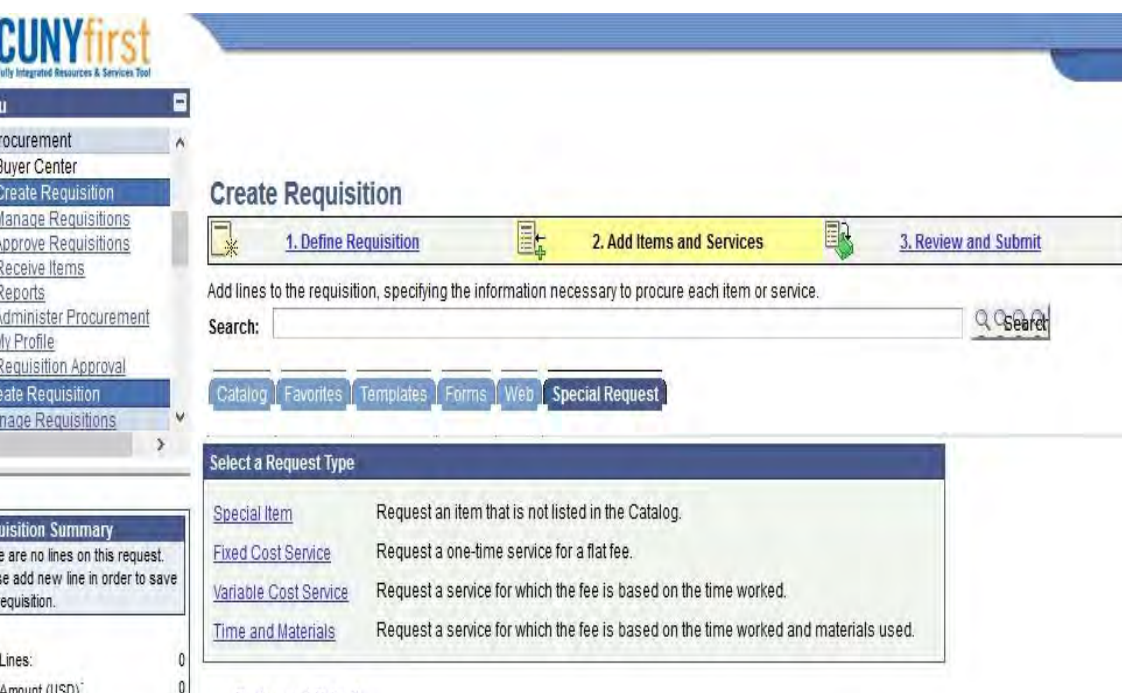

**SPECIAL ITEM**: USE THIS IF YOU ARE ORDERING ANY PRODUCTS (PROMOTIONAL ITEMS, SUPPLIES, ETC.)

**FIXED COST SERVICE**: USE THIS IF YOU ARE PAYING A VENDOR FOR A SERVICE (CONTRACTUAL) .

**VARIABLE COST SERVICE**: USE THIS IF YOU ARE PAYING A VENDOR FOR MULTIPLE SERVICES (EX: 3 WORKSHOPS).

**TIME AND MATERIALS**: USE THIS IF YOU ARE PAYING A VENDOR FOR A SERVICE AND PRODUCT (EX: BOOK TALK & BOOKS).

# **PROCUREMENT**

ENTER ALL THE REQUIRED INFO INCLUDING ITEM DESCRIPTION, PRICE, QUANTITY, CATEGORY CODE, UNIT OF MEASURE, VENDOR ID, AND ADDITIONAL INFORMATION ABOUT THE PURCHASE AND/ OR CONTACT INFORMATION OF REPRESENTATIVE .

SELECT **"send to vendor",**  *"show at receipt"* AND *"show at voucher"* BEFORE ADDING ITEM.

AFTER ALL IN F O R M ATION IS ENTERED, CLICK ON *Add Item.*

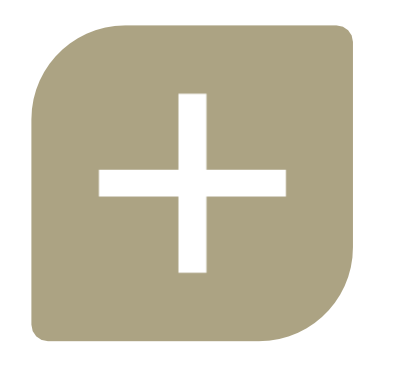

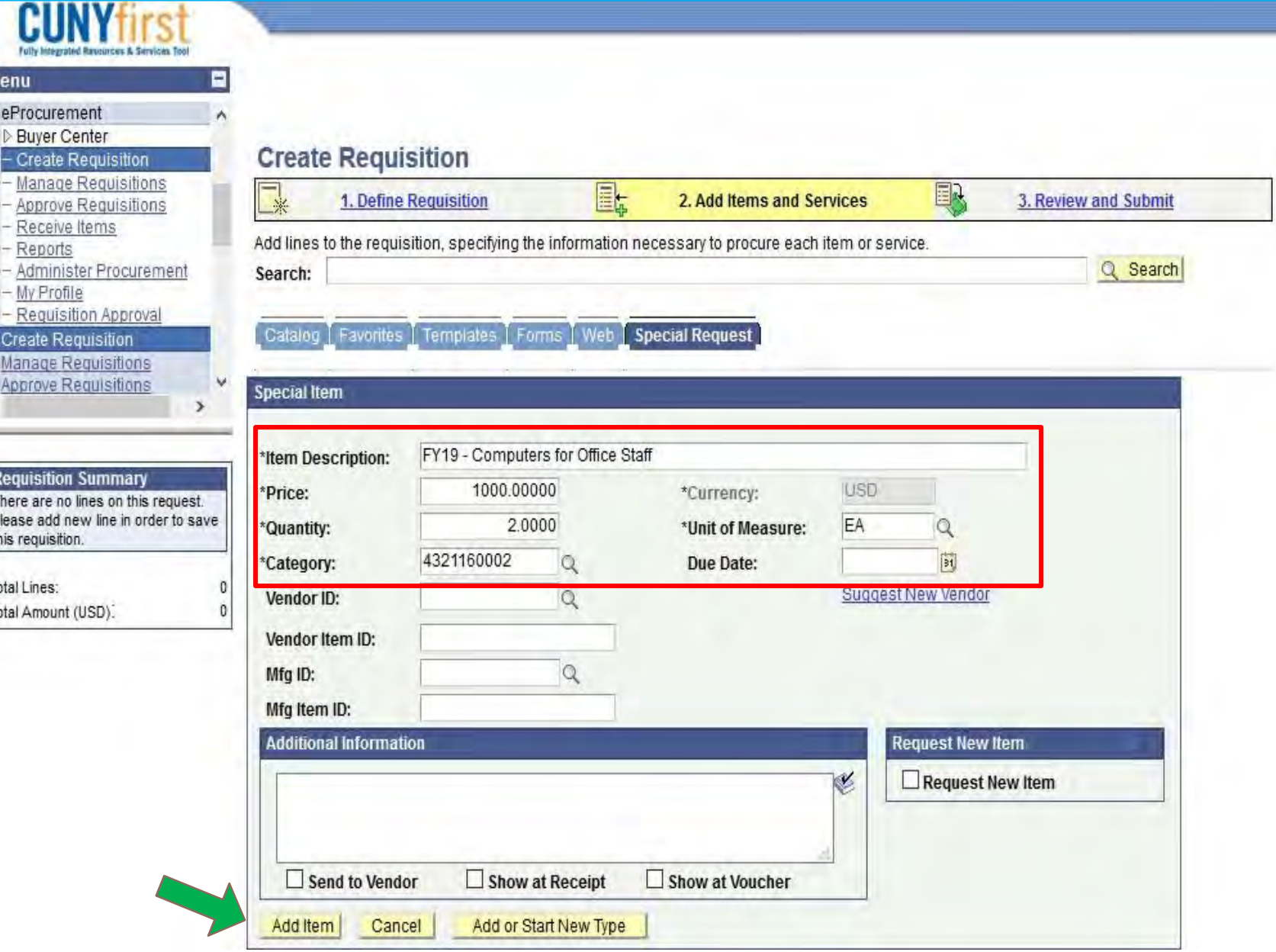

# **PROCUREMENT**

### THE ITEM WILL DISPLAY IN THE REQUISTION SUMMARY BOX TO YOUR LEFT. THE SYSTEM IS READY TO ENTER ANY ADDITIONAL REQUISITION LINES DETAILS AS NEEDED. FOR THIS EXAMPLE, WE WILL REVIEW THE SINGLE ITEM AND SUBMIT THE REQUISITION FOR APPROVAL AND  $CFT$  $CUT$  $C1$

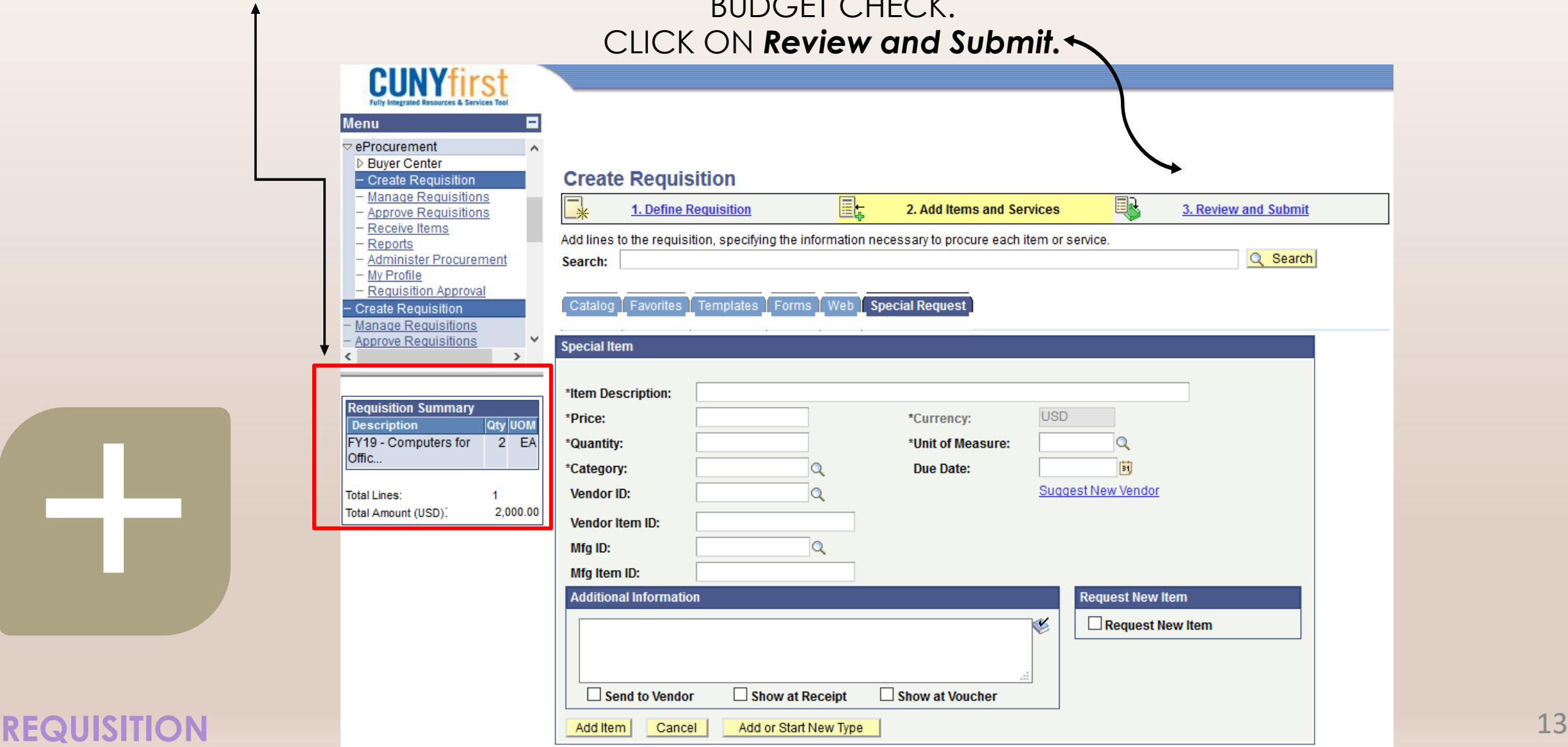

# **REVIEW AND SUBMIT**

## CLICK ON THE CALLOUT ( ) ICON TO ADD SUPPORTING DOCUMENTATION.

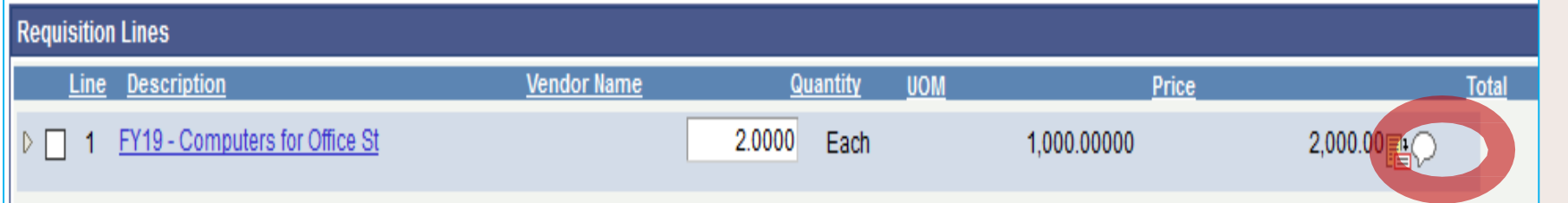

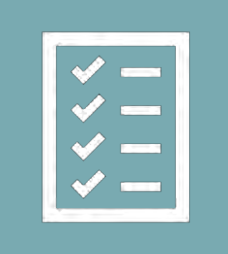

CLICK *Add Attachment* ICON TO ADD ATTACHMENT(S), BROWSE TO SELECT THE FILE(S). MAKE SURE YOUR FILE NAME IS SHORT AND CONCISE.

ATTACH **PDF** OF PAPERWORK SUBMITTED TO [SAABOFORMS@JJAY.CUNY.EDU](mailto:SAABOFORMS@JJAY.CUNY.EDU)

CLICK UPLOAD AND SELECT OK*.*

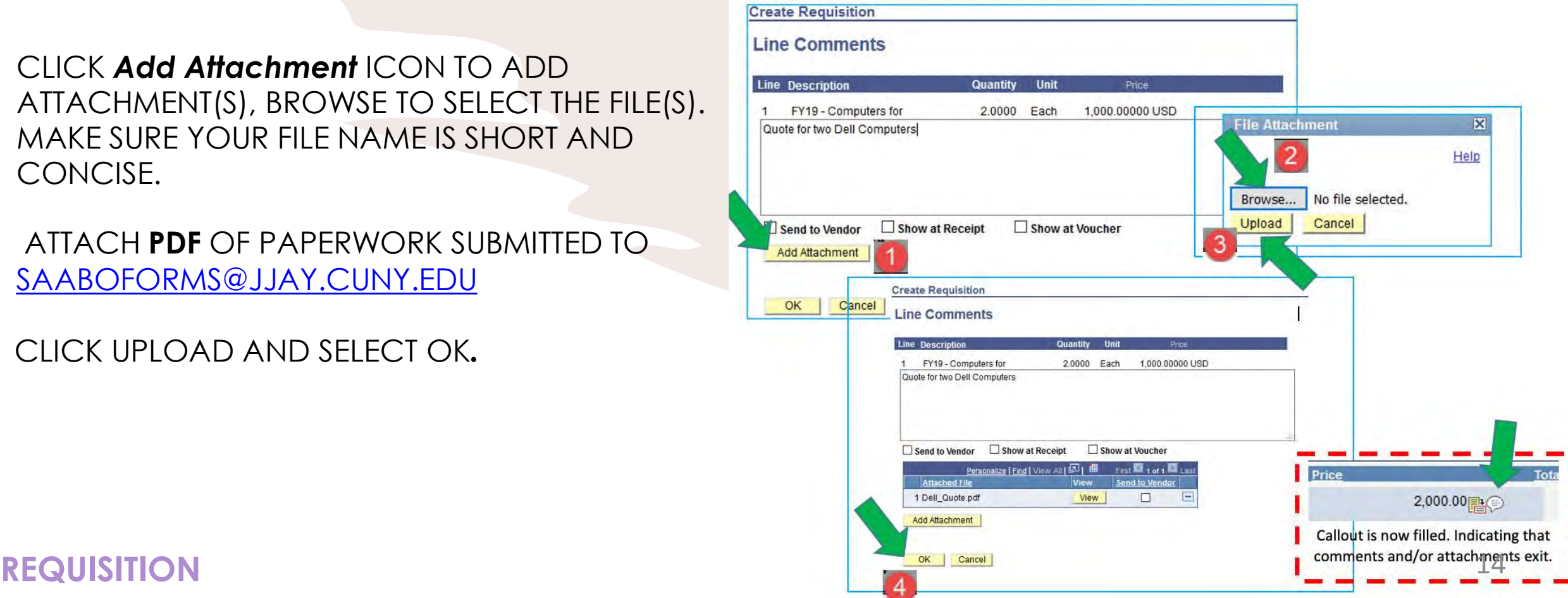

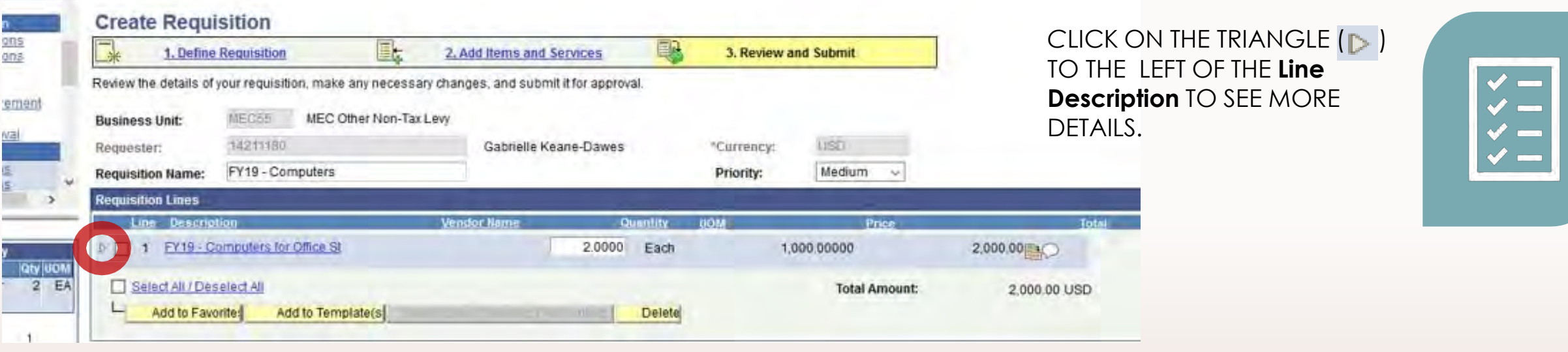

FILL IN THE REQUIRED CHARTFIELDS: *Account, OPER UNIT, Dept.#, MOP, SPI UNIT, PROGRAM, AND FUNDING SOURCE.* DEFAULT *Chartfields* CAN BE VIEWED AND CHANGED FOR EACH LINE IN THE REQUISITION.

ALL REQUESTERS HAVE A SET OF DEFAULT CHARTFIELDS (CUNYFIRST CODES THAT IDENTIFY THE TRANSACTIONS IN THE SYSTEM) WHEN THEY ARE INITIALLY SETUP IN CUNYFIRST.

YOU CAN SEE ALL OF THEM BY CLICKING *'Chartfield1', 'Chartfield2', 'Chartfield3'* AND *'Details'* TABS.

#### **Create Requisition** 国人 毷 1. Define Requisition 2. Add Items and Services 3. Review and Submit Review the details of your requisition, make any necessary changes, and submit it for approval MEC55 MEC Other Non-Tax Levy **Business Unit:** 14211180 **USD** Gabrielle Keane-Dawes \*Currency: **Requester: Requisition Name: Priority:** Medium **Requisition Lines** Line **Descriptio** *lendor* Nam Price ▽ □ 1 FY19 - Computers for Office St  $2,000.00$   $\rightarrow$ 2.0000 Each 1,000.00000 ○ Override Suggested Vendor **Consolidate with other Regs** 田田 **Quantity: 2.0000 Due Date:** 同 **Shipping Line: 1** A1-L190 Modify Shipping Address \*Ship To:  $\Omega$ **Status:** Active Gabrielle Keane-Dawes **Attention:** \*Distribute by: Qty SpeedChart:  $\mathsf{Q}$  $\vee$ Personalize | Find | View All | 2 | 1 First  $\blacksquare$  1 of 1  $\blacksquare$  Last Chartfields1 Chartfields2 | Chartfields Asset Information Amount GL Unit Account Percent  $2,000.00$  JJC03 Q 53912 Q  $\boxed{+}$   $\boxed{=}$   $\boxed{}$ Open  $C-113Q$ 2.0000 100.0000

### **REQUISITION**

 $\overline{a}$ 

MORE CHARTFIELD BOXES CAN BE FOUND ON TABS: *Chartfields2* AND *Chartfields3.*

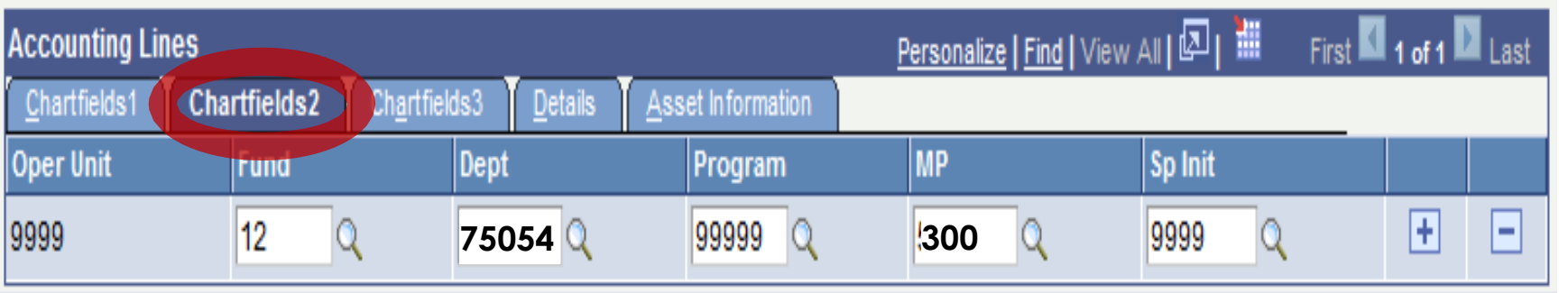

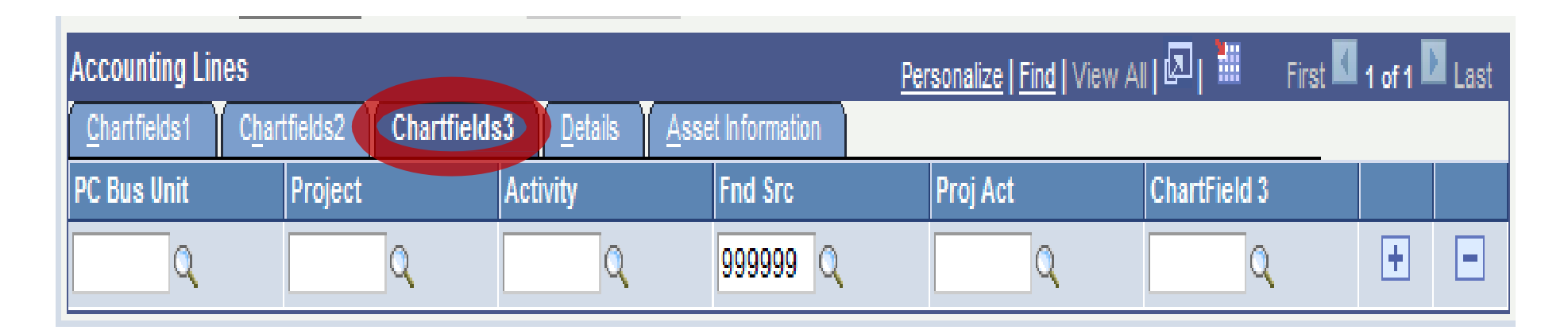

**\* PROGRAM AND FUNDING SOURCE CODES DIFFER AMONG EACH ENTITY. EMAIL [SAABO@JJAY.CUNY.EDU](mailto:SAABO@JJAY.CUNY.EDU) TO CONFIRM YOUR CODES.**

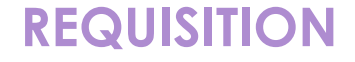

# **AMOUNT ONLY REQUISITION LINES**

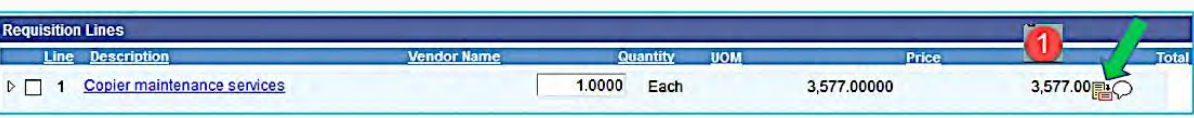

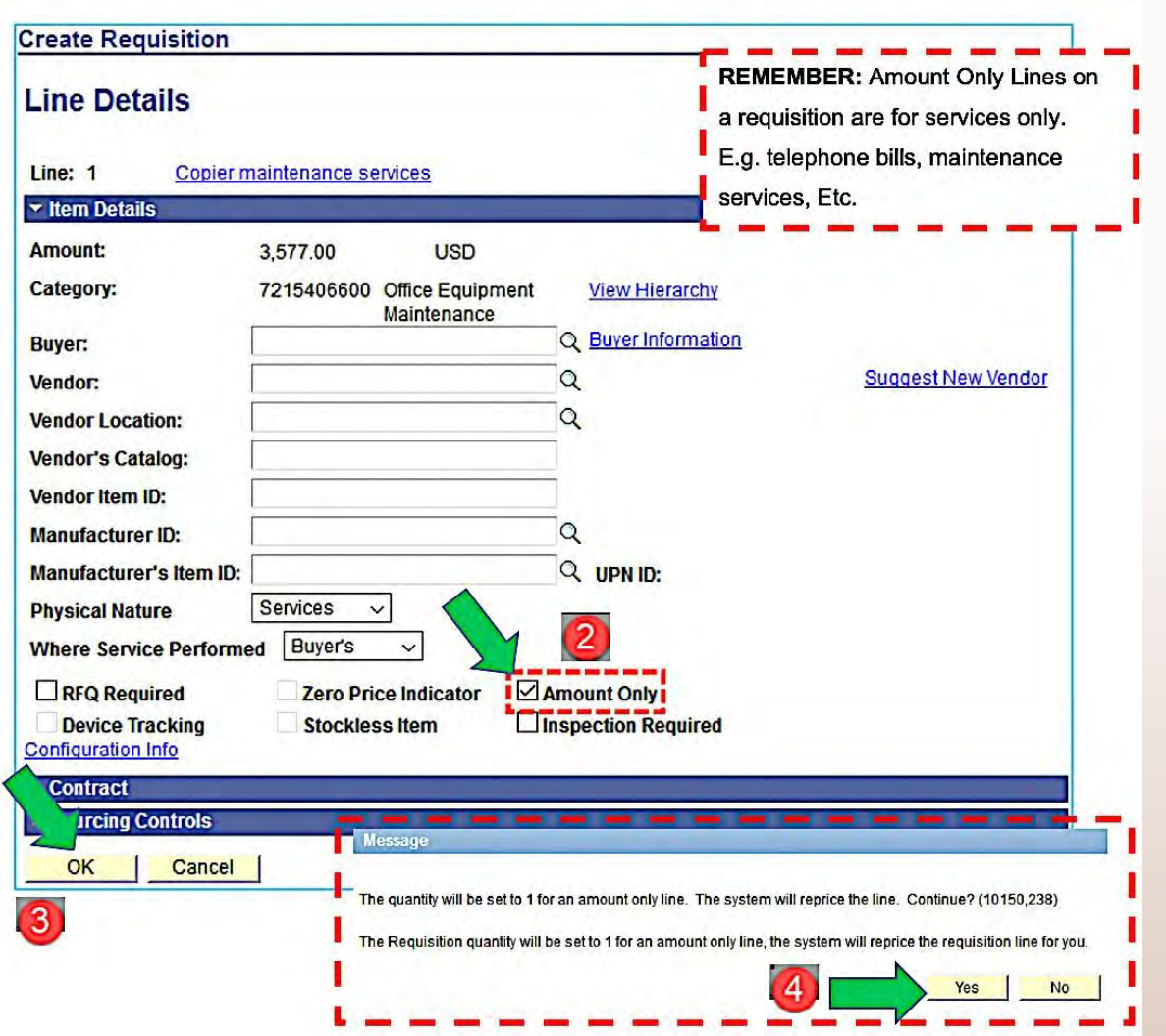

**Amount Only** LINES ON A REQUISITION ARE FOR SERVICES ONLY.

EXAMPLE: CONTRACTUAL SERVICES.

TO MAKE A LINE ON A REQUISITON ON *Amount Only* LINE, CLICK ON THE *Line Details* (**FLACE A CHECK MARK ON THE** *Amount Only* CHECK BOX, CLICK *Ok* AND FINALLY CLICK ON *Yes*.

ONCE THE REQUISITION IS READY TO BE SAVED, CLICK ON *Save & preview approvals.*

THIS WILL SAVE THE REQUISITION BY ASSIGNING A REQUISITION ID AND WILL ILLUSTRATE THE APPROVAL ROUTING THE REQUISITION WILL FOLLOW.

Save & submit Save & preview approval: Cancel requisition

CLICK *SUBMIT* TO INITIALIZE THE APPROVAL PROCESS

ONCE YOU'VE REACHED THIS PAGE, YOUR REQUISITION HAS BEEN SUBMITTED AND IS NOW IN THE PROCESS OF GETTING APPROVED.

ALL REQUISITION APPROVERS (**SUPERVISORS, DEPARTMENT APPROVERS, CATEGORY APPROVERS**) WILL RECEIVE AN EMAIL NOTIFICATION WITH A LINK TO APPROVE PENDING REQUISITIONS.

ONCE ALL REQUISITION DETAILS HAVE BEEN REVIEWED AND SUPPORTING DOCUMENTS VERIFIED, THE REQUISITION IS READY TO BE APPROVED.

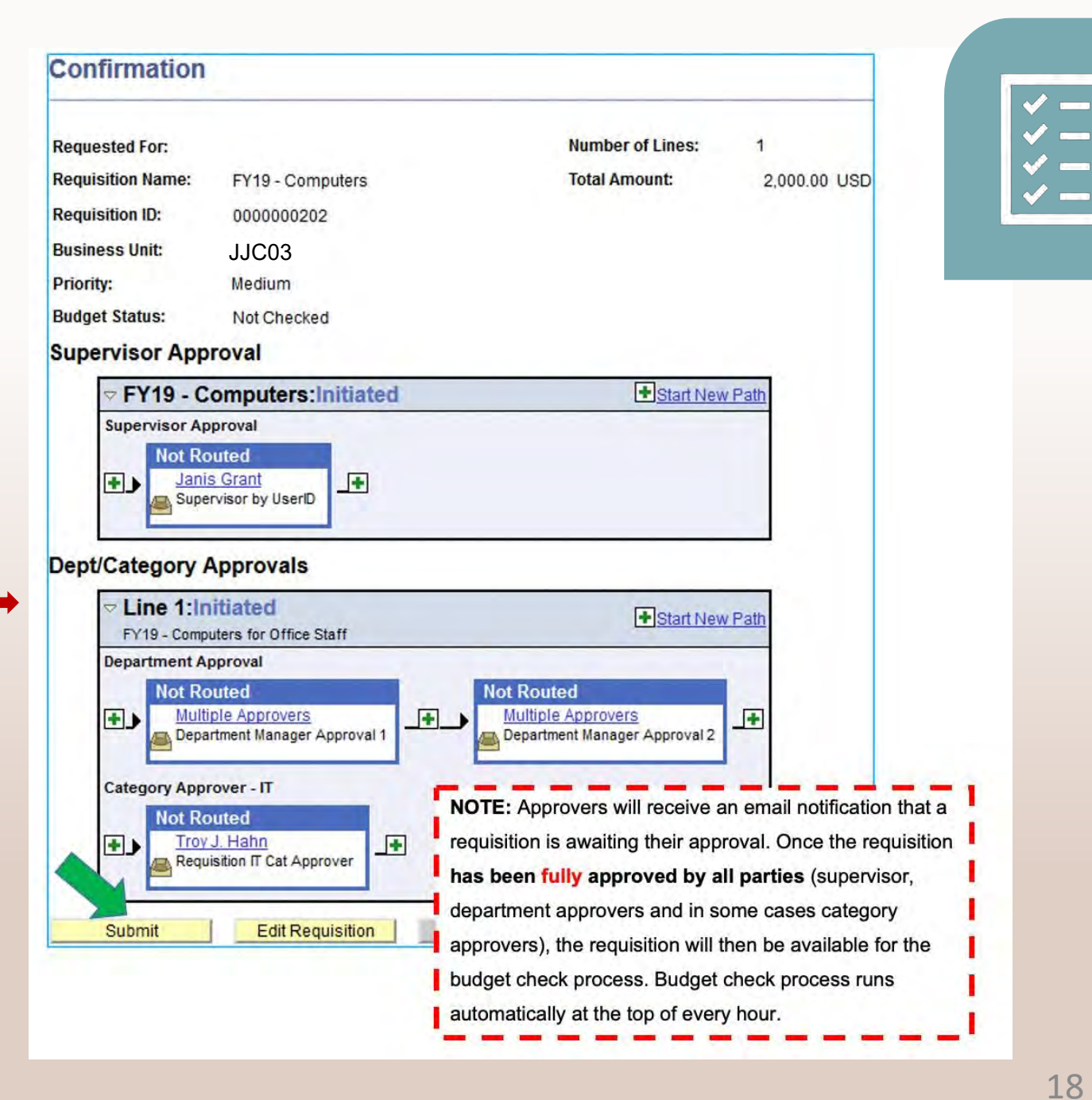

# **A FULLY APPROVED REQUISITION LOOKS LIKE THIS:**

Favorites | Main Menu > eProcurement > Approve Requisitions > Requisition Approval

### **Requisition Approval**

**Confirmation** 

FY19 - Computers has been approved.

#### **Review/Edit Approvers**

### **Supervisor Approval**

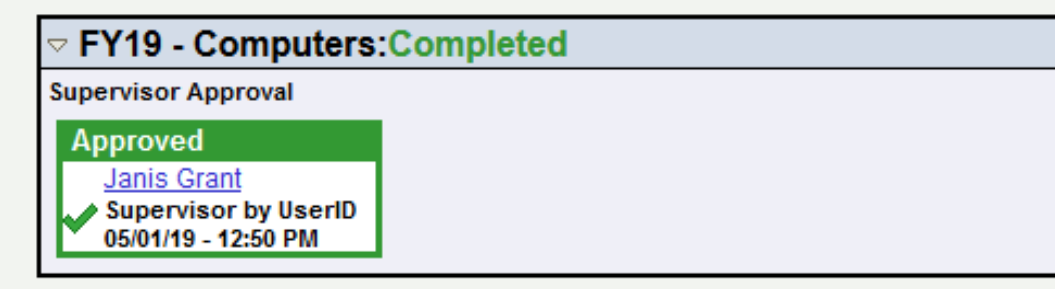

### **Dept/Category Approvals**

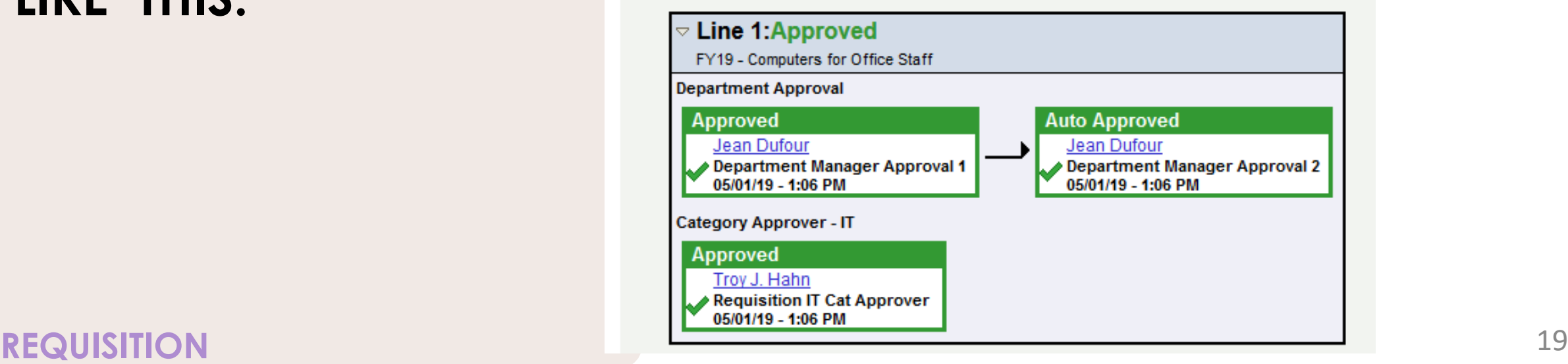

 $\checkmark$   $\checkmark$   $\checkmark =$ 

# **MANAGING REQUISITIONS**

MANAGE REQUISITIONS PAGE WILL ENABLE YOU TO VIEW REQUISITIONS & TRACK THEIR PROGRESS FROM CREATION TO PAYMENT.

### STEP#1: NAVIGATE TO **eProcurement**>**Manage Requisitions**

STEP#2: ENTER AS MUCH INFO TO LOCATE THE REQUISITION TO BE VIEWED. FOR EXAMPLE, **Business Unit**, **'date from'** AND **'date to'** HAS BEEN ENTERED. CLICK Search.

ON THIS PAGE YOU CAN ALSO: CANCEL REQUISITION, COPY REQUISITION, EDIT REQUISITION, BUDGET CHECK REQUISITION, ETC…

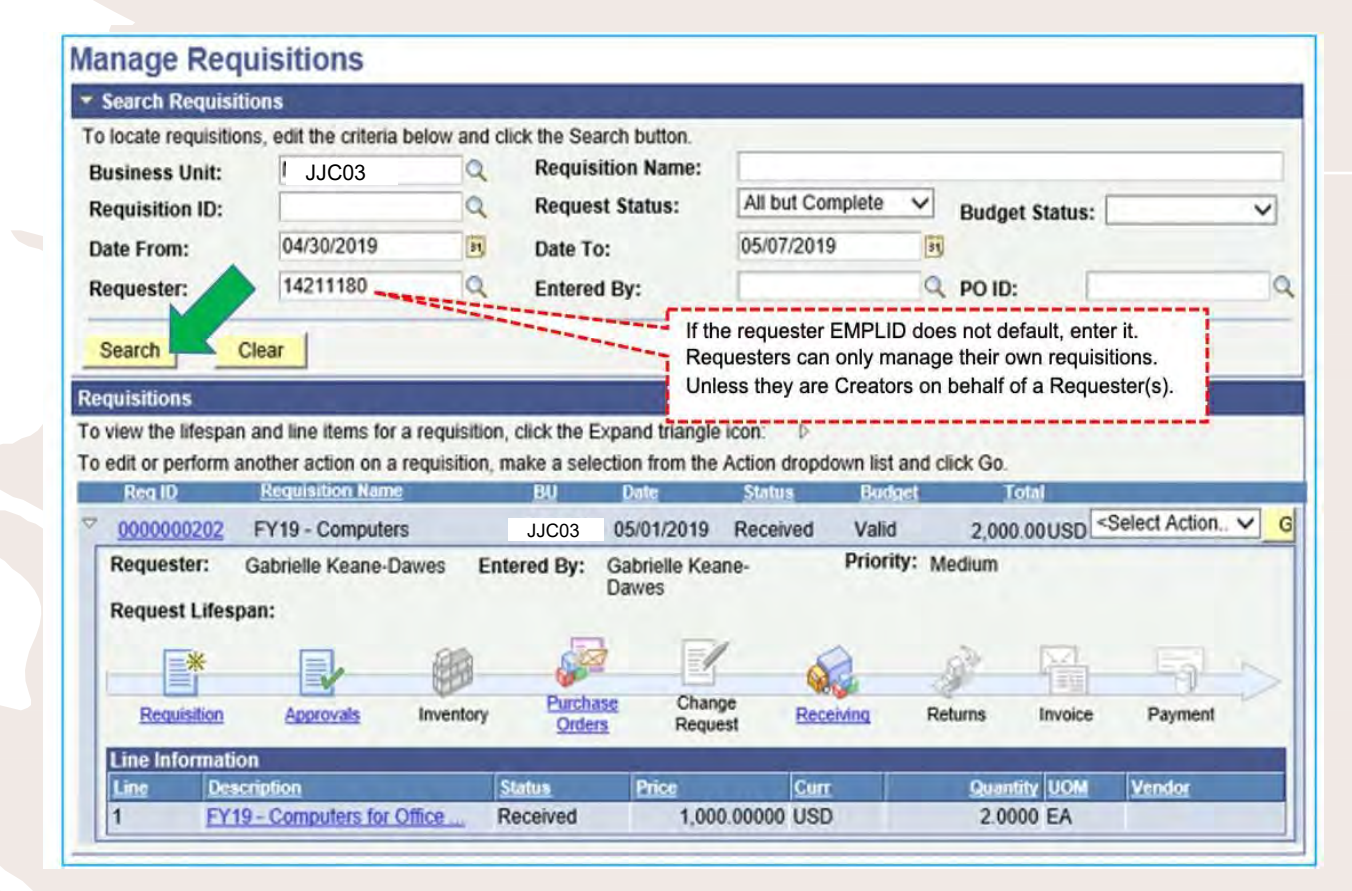

IN THIS EXAMPLE: REQUISITION 0000000202 HAS BEEN ROUTED TO THE PURCHASING DEPARTMENT WHERE A PURCHASE ORDER HAS BEEN CREATED & THE REQUESTOR HAS ADDED A RECEIPT.

REQUESTORS CAN TRACK ALL CHANGES TO THEIR REQUISITIONS FROM THIS PAGE INCLUDING APPROVALS, MANAGING BUDGET STATUS ERRORS, COPY AND CANCELLING REQUISITIONS.

# **BUDGET CHECK**

#### **Manage Requisitions**

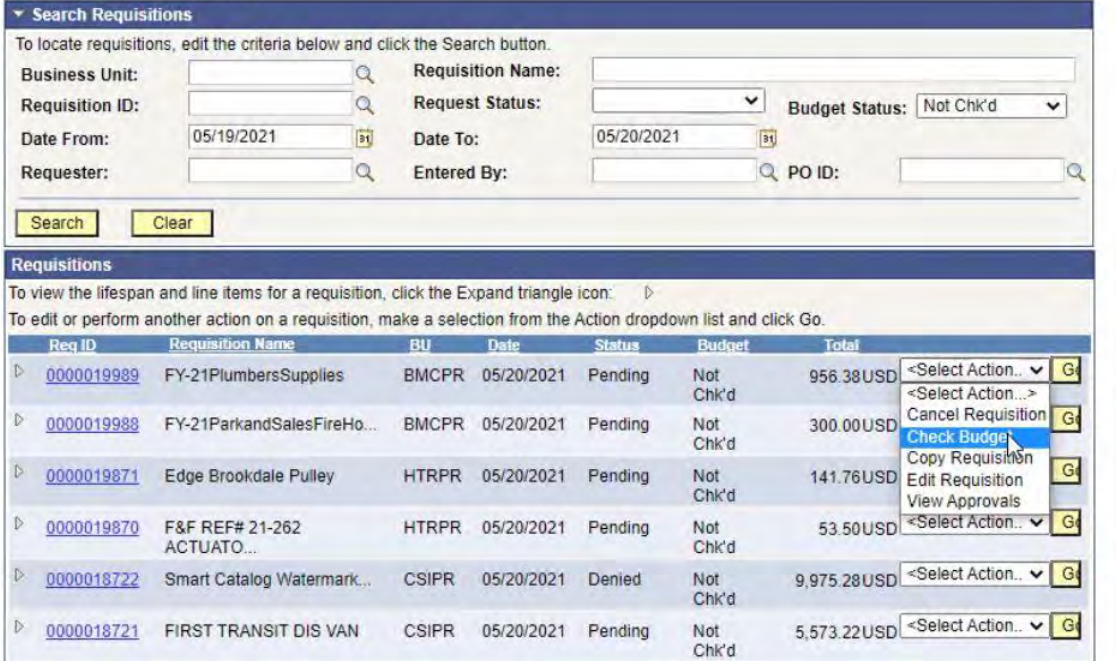

AFTER YOUR REQUISITION HAS BEEN APPROVED NAVIGATE TO THE **MANAGE REQUISITION** PAGE. CLICK ON THE **"SELECT ACTION"** DROP BOX ON THE RIGHT OF YOUR REQUISITION NUMBER AND CLICK **"CHECK BUDGET"** FROM THE DROP DOWN, THEN CLICK GO.

#### **Manage Requisitions** \* Search Requisitions To locate requisitions, edit the criteria below and click the Search button **Requisition Name:**  $\alpha$ **Business Unit:**  $\check{ }$ Requisition ID:  $\alpha$ **Request Status: Budget Status:**  $\checkmark$ 01/01/2021  $\mathbb{R}$  $\overline{\mathbf{H}}$ 05/20/2021 Date From: Date To:  $\alpha$ Q PO ID:  $\alpha$ Requester: Entered By: Clear Search **Requisitions** To view the lifespan and line items for a requisition, click the Expand triangle icon: To edit or perform another action on a requisition, make a selection from the Action dropdown list and click Go. 1,000,00USD<sup><Select Action.. v G</sup> 0000000275 SS GRAD STUDIES SPEAK JJC03 05/19/2021  $PO(s)$ Valid  $\mathcal{R}$ Created 500.00USD Select Action. 0000000268 **ISSC UNDOCUGRAD** JJC03 05/13/2021 Received Valid **KEYNOTE.** Change Request **ISSC UNDOCULAW S.** JJC03 05/13/2021 Received 0000000267 Valid 200.00USD Copy Requisition SOUROUR Receive Order  $\vert$  G 0000000266 **GRAD STUDIES RESUME** JJC03 05/13/2021  $PO(s)$ Valid 2,000.00USD Return to Vendor CON. Dispatched View Approvals 19.788.00USD <Select Action. v G 0000000263 ADMISSIONS SIGNAL VINE JJC03 05/11/2021 Received Valid

### BUDGET SHOULD HAVE VALID STATUS. IF YOU HAVE A BUDGET ERROR CONTACT SAABO@JJAY.CUNY.EDU

## **BUDGET CHECK**

# **HOW TO CANCEL A REQUISITION**

IF GOODS OR SERVICES ARE NO LONGER REQUIRED AND A PO HAS NOT BEEN CREATED AGAINST THE REQUEST, THERE MAY BE TIMES WHEN A REQUISITION WILL NEED TO BE CANCELED.

WHEN A REQUISITION IS CANCELED, THE PRE-ENCUMBRANCE IS RELEASED ONCE THE CANCELED REQUSITION IS BUDGET CHECKED.

NAVIGATE TO *eProcurement*>*Manage Requisitions* AND SEARCH FOR THE REQUISITION. CLICK ON THE ( ) AND SELECT *'Cancel Requisition'* THEN CLICK ON THE ( G) BUTTON.

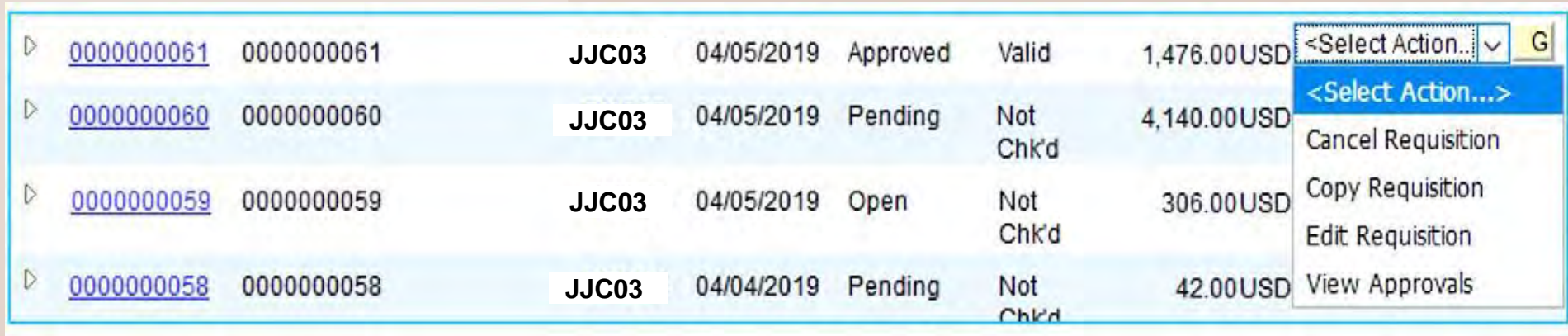

### CLICK ON THE *'Cancel Requisition'* BUTTON.

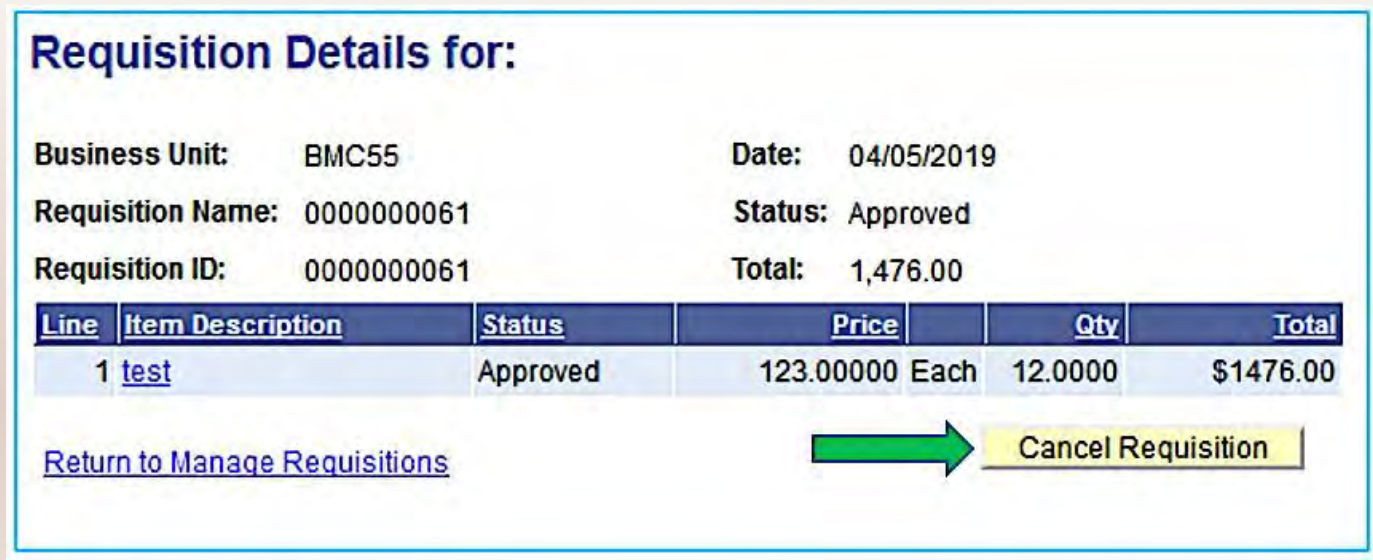

### ONCE THE REQUISIITON IS CANCELED, THE STATUS OF THE REQUISITION CHANGES TO *'Canceled'.*

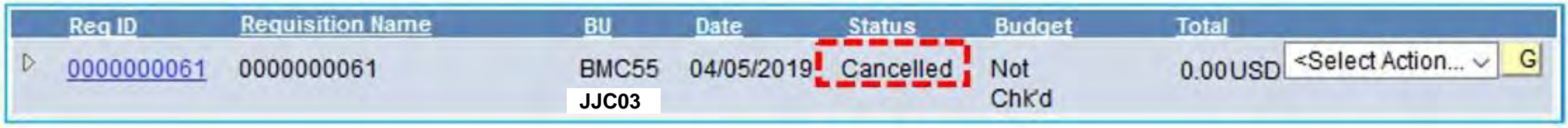

### REQUESTERS NEED TO DO A BUDGET CHECK TO ENSURE PRE-ENCUMBRANCE FUNDS RETURN BACK INTO THEIR BUDGET.

CLICK ON THE (M) AND SELECT 'Check Budget' THEN CLICK ON THE (G) BUTTON.

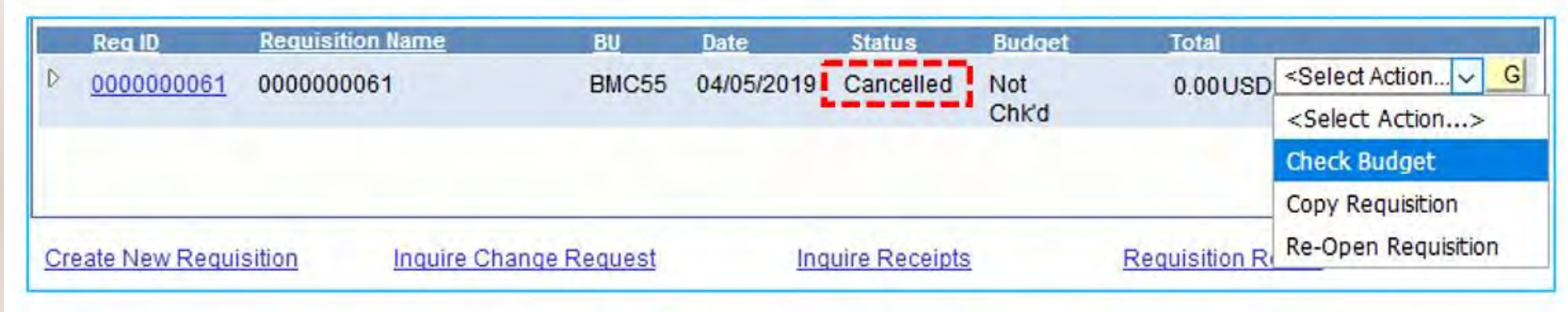

ONCE THE REQUISITION HAS BEEN BUDGET CHECKED, THE BUDGET STATUS OF THE REQUISITON CHANGES TO *'Valid'.*

THIS COMPLETES THE CANCEL PROCESS AND ENSURES FUNDS ARE RETURNED TO THE BUDGET FOR THE DEPARTMENT.

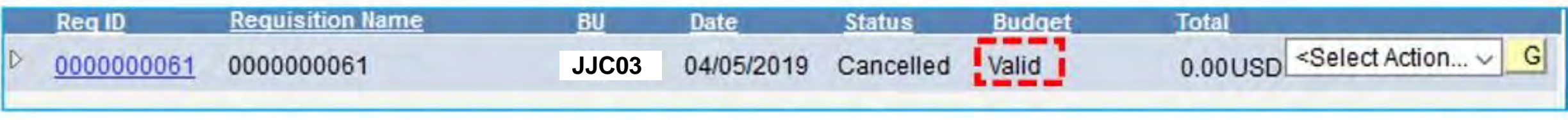

# **PURCHASE ORDER**

### PURCHASE ORDER EXAMPLE

### THE STUDENT ACTIVITIES ASSOCIATION, INC. BUSINESS OFFICE (SAABO) & JJC PROCUREMENT DEPARTMENT FINALIZES PURCHASE ORDERS AFTER A REQUISITION HAS BEEN APPROVED.

SAABO WILL INFORM THE ENTITY WHEN A PURCHASE ORDER HAS BEEN CREATED AND SENT TO THE VENDOR.

**NOTE:** THE REQUESTOR OR DEPARTMENT PERSONNEL MUST NOT PROVIDE THE VENDOR WITH THE PURCHASE ORDER NUMBER PRIOR TO THE RECEIPT OF A FULLY EXECUTED PURCHASE ORDER FROM THE STUDENT ACTIVITIES ASSOCIATION, INC. BUSINESS OFFICE (SAABO).

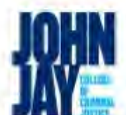

### John Jay Coll Student Asso Student Activities Association, Inc.

524 West 59th Street New York New York NY 10019 **United States** 

> Vendor: 0000002073 **ULINE INC** 12575 ULINE Dr PLEASANT PRAIRIE WI 5315

Tax Exempt? Y Tax Exempt ID: 1325

Line-Sch Item/Description

FREIGHT >>

#### **Purchase Order**

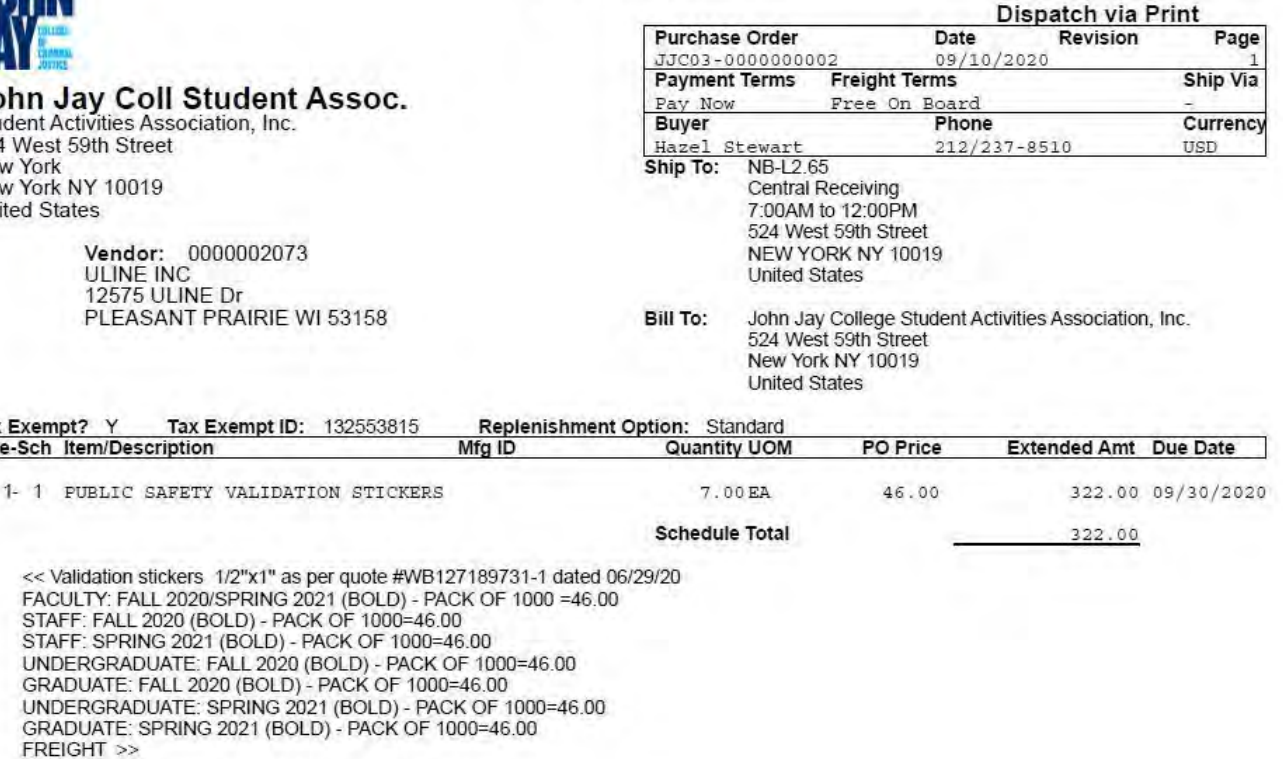

Lisa Marie-Barbara Wala SAA Purchase

<< Validation stickers 1/2"x1" as per quo FACULTY: FALL 2020/SPRING 2021 (BC STAFF: FALL 2020 (BOLD) - PACK OF 1

UNDERGRADUATE: FALL 2020 (BOLD) GRADUATE: FALL 2020 (BOLD) - PACK UNDERGRADUATE: SPRING 2021 (BO GRADUATE: SPRING 2021 (BOLD) - PA

## **PROCUREMENT** 25